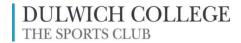

# Online Booking System

Basic Guide (Version 1, 27/10/22)

On Monday 31 October at 10am, the Sports Club will relaunch the new online booking system. The teething troubles have now been rectified.

**PC or Mac Users**: First clear your internet cache then go to the Sports Club website homepage (dcsportclub.co.uk) and click ONLINE BOOKING

**Mobile Devise Users**: Go to your app store and search for 'iScuba' and download it. (If you already have the app, you may need to uninstall it and then re-install it.)

You may need to reset your password using the FORGOTTEN PASSWORD routine.

If you need any assistance, please speak to a member of staff.

## **LOGGING IN**

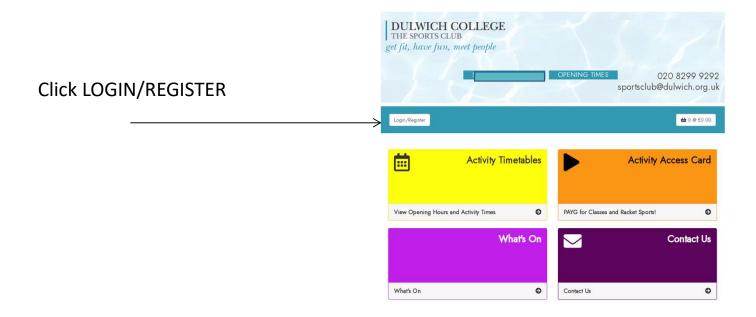

### **LOGGING IN**

Input the email address that you registered with the Sports Club & your password then click LOGIN

If you are a **new user** or have **forgotten your password**, click FORGOTTEN PASSWORD and follow the instructions

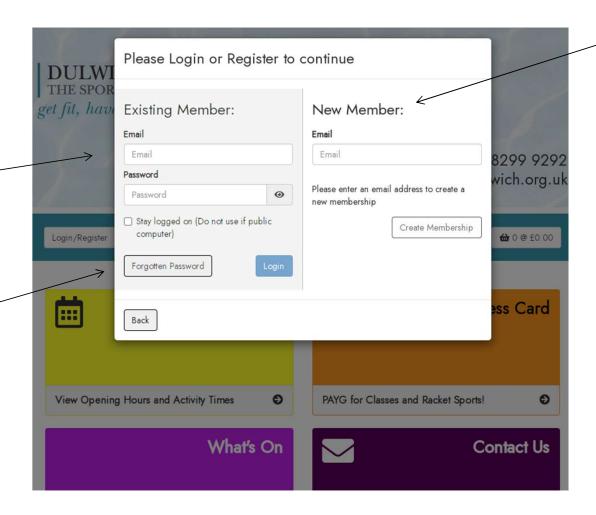

If you wish to become an Activity Access Card holder at the club, use the new member routine.

NOTE: If you wish to view and book for other family members on your account, they will all need to share the same email address on the Sports Club records. Please email sportclub@Dulwich.org. uk

### THE HOME PAGE

Once logged in your will see the Home menu below. 'Activity Access Card' is only for new applicants.

What's On

0

Contact Us

Gary Sharpe -*→* ∨ **⇔** 0 **⊕** £0.00 Gary Sharpe - D C Staff Click the account names Gary Sharpe - Dc Staff Cycling Studio Add-On 曲 Book a Class or Swim Book a Racket Sport Gary Sharpe - Activity Access Card drop down arrow to see Samantha Sharpe - D C Staff Junior Alex Perez - D C Staff Junior Book a Rac which members are Gary Sharpe - Activity Access Card (Discoun) Mecheil Perez - Dc Staff Cycling Studio Add-On Book Cycling/Exercise Class or Swim Session Book Tennis, Squash or Badminton included on the account. Select the Activity Timetables Therapy Room member for who Book Cycling/Exercise Class or Swim Session Book Tennis, Squash or Badminton If you wish to view and book you wish Book the Therapy Room (Therapists Only) View Opening Hours and Activity Times for other family members, to book Activity Access Card Manage my Activities Activity Access Card Manage my please email sportsclub@dulwich.org.uk PAYG for Classes and Racket Sports! Manage my Activities What's On Contact Us PAYG for Classes and Racket Sports! Manage my Activities

0

### THE HOME PAGE

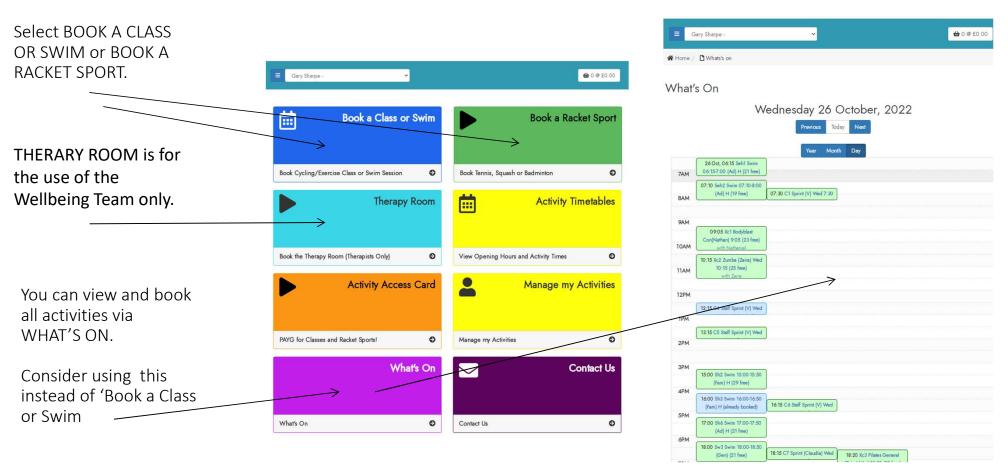

#### **BOOKING A CLASS OR SWIM**

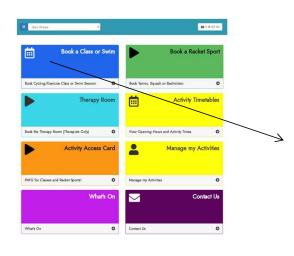

Select ALL CLASSES or a specific group such as 'Exercise Classes'

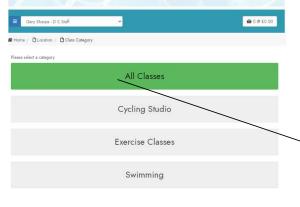

Consider using the SEARCH, GROUP, LEVEL or CLASS DATE filters to narrow your search for a bookable session.

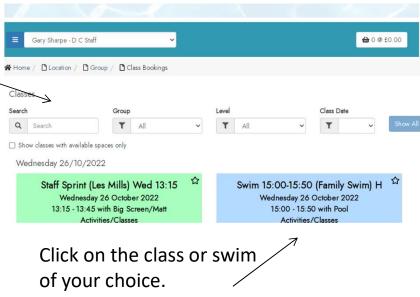

# Booking a Class or Swim via the WHAT'S ON calendar

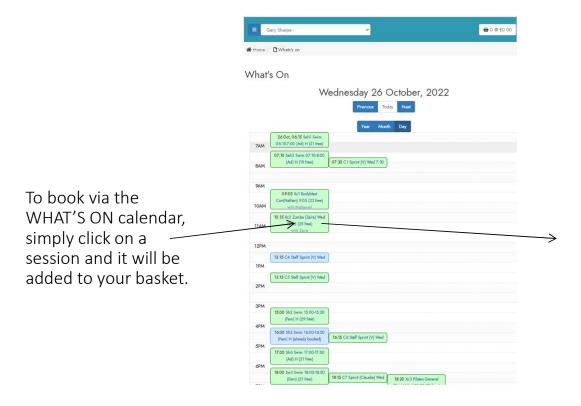

If you choose 'Confirm Now' the booking will be completed and you will receive a confirmation email.

Or you can choose 'Continue Shopping'

Or you can choose 'Continue Shopping' and confirm the booking within 20 minutes .

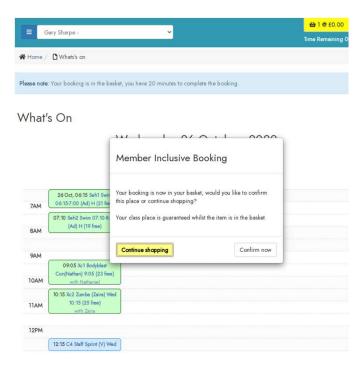

### **BOOKING A RACKET SPORT**

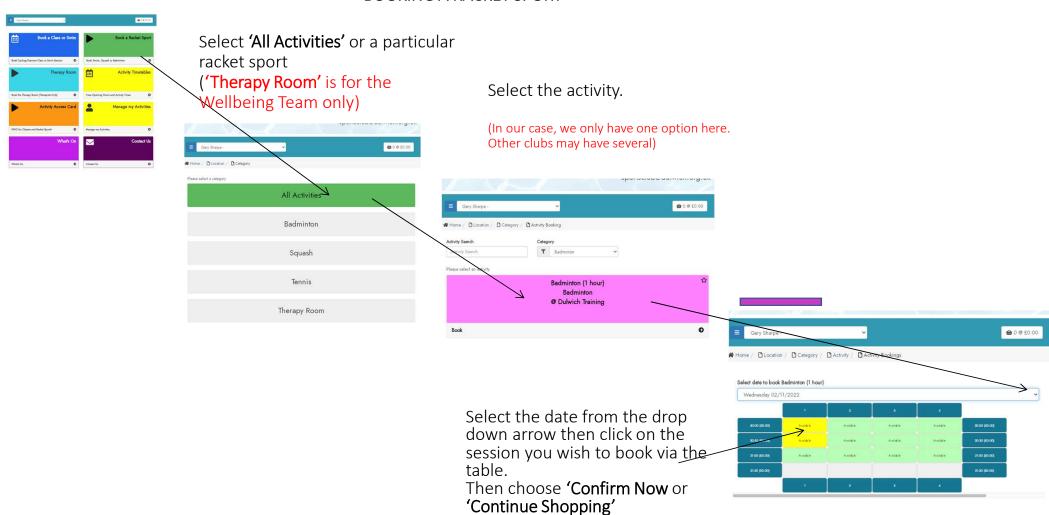

### MANAGING YOUR BOOKINGS

# On the Home page click MANAGE MY ACTIVITIES

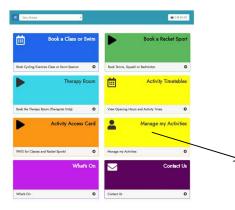

A chronological list of your bookings will appear.

To cancel a booking, click on it in this list.

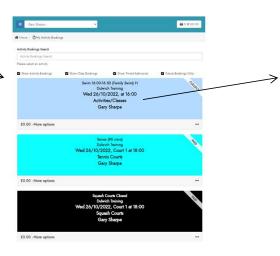

Click CANCEL. You will receive a cancellation confirmation email.

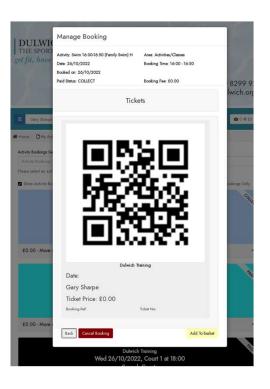

Note: Bookings cancelled with less than 4 hours notice incur a 'no-show penalty.

### **USING THE FAVOURITES FUNCTIONALITY**

If you tend took book only a few specific activities you will save time by selecting them as a favourite.

Click the star - top right corner of any activity. The star will turn black.

You can choose more then one.

**6** 0 @ £0.00 ★ Home / D Location / D Group / D Class Booking T All Wednesday 26/10/2022 Swim 16:00-16:50 (Family Swim) H & Staff Sprint (Les Mills) Wed 16:15 Wednesday 26 October 2022 Wednesday 26 October 2022 16:00 - 16:50 with Poe @ Dulwich Training @ Dulwich Training Already Booked £0.00 Book Now £0.00 - (14 Spaces Left) Swim 18:00-18:50 (General Swim) 🕏 Swim 17:00-17:50 (Lanes - Adult 18+) H Wednesday 26 October 2022 Wednesday 26 October 2022

The next time you visit, the first list to appear will be your favourites.

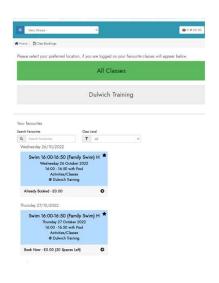

To de-select a favourite, click on the star again.

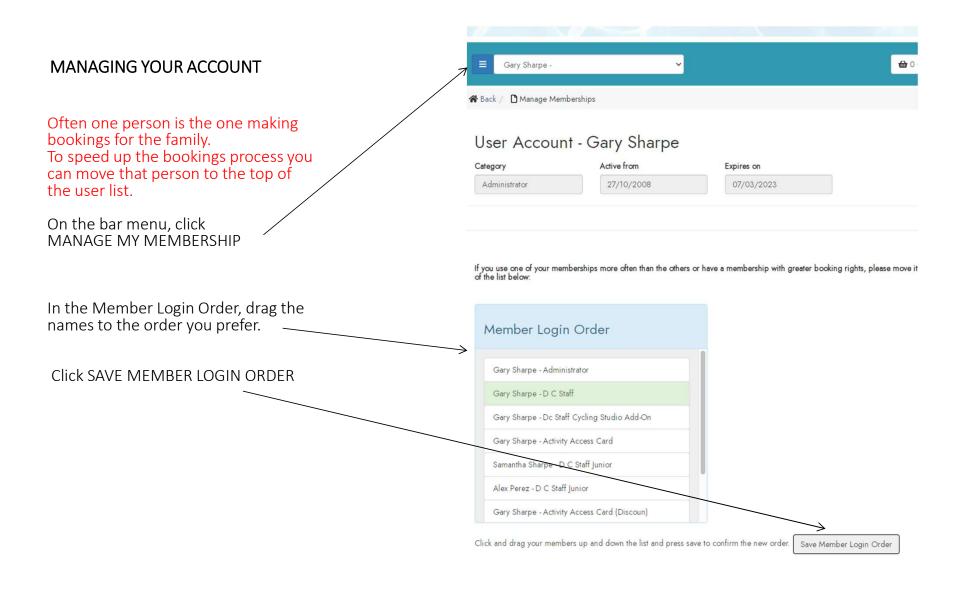

### MANAGING YOUR ACCOUNT

You can update a number of account details via UPDATE MY DETAILS

On the bar menu, click UPDATE MY DETAILS

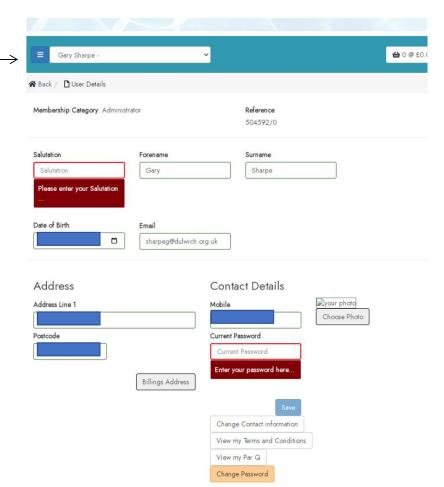

You may wish to allow a friend or family member to make bookings on your behalf.

On the bar menu, click LINK ACCOUNT And enter the relevant email address

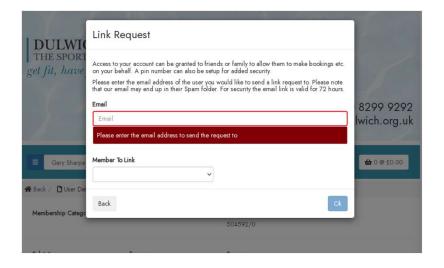